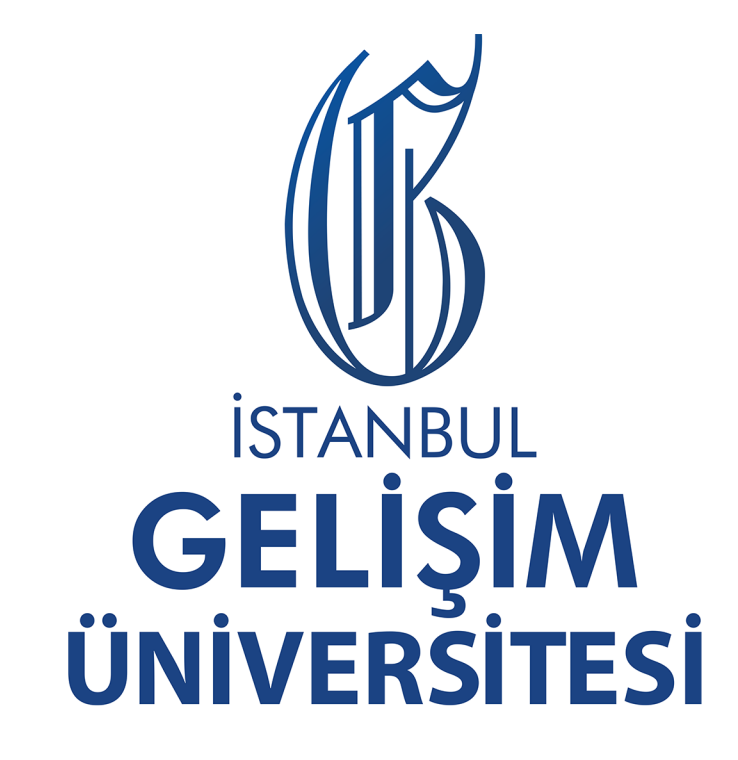

### **UZAKTAN EĞİTİM** UYGULAMA VE ARAŞTIRMA MERKEZİ

# ÖĞRENİM YÖNETİM SİSTEMİ

## ÖĞRENCİ KILAVUZU

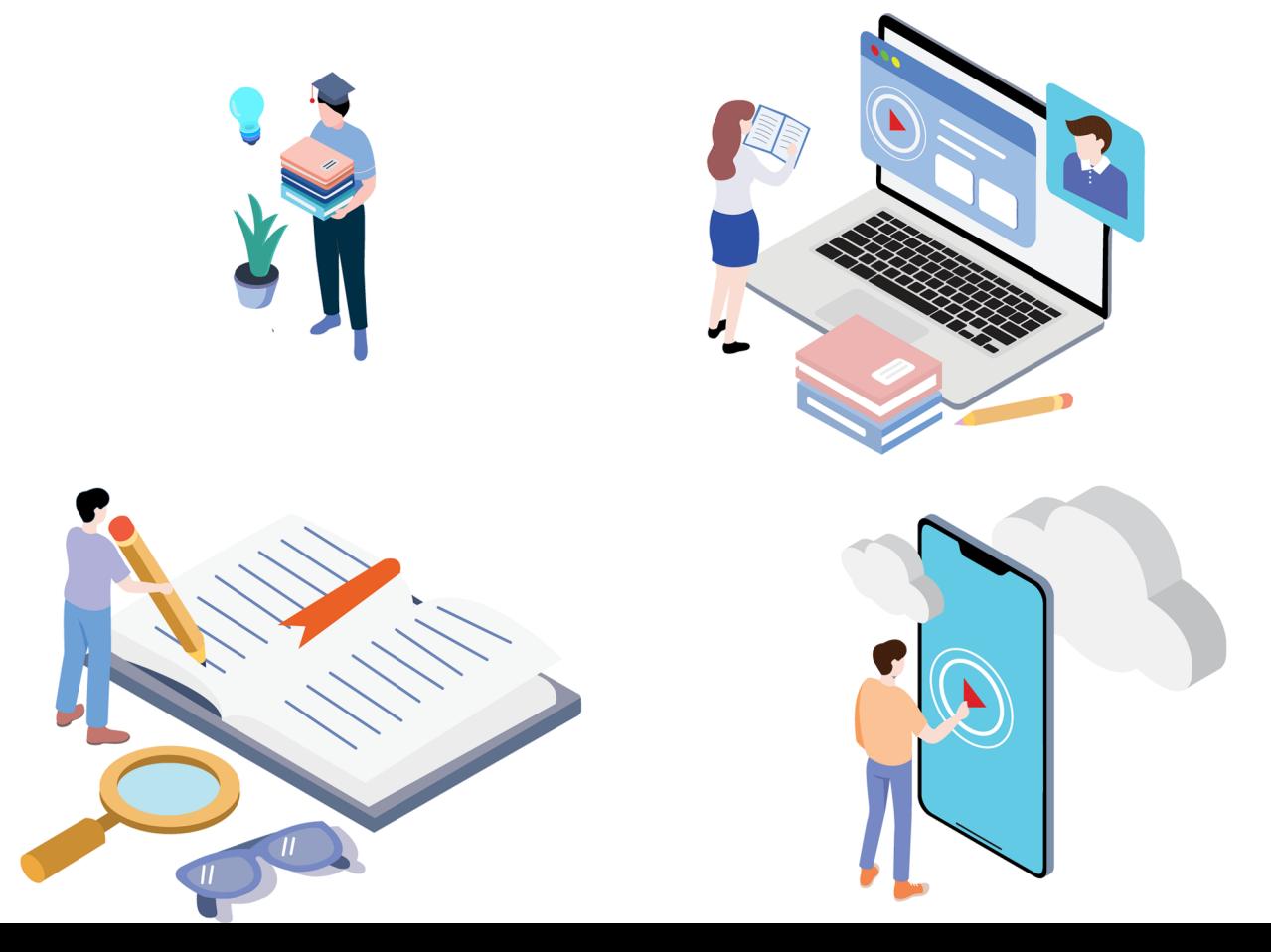

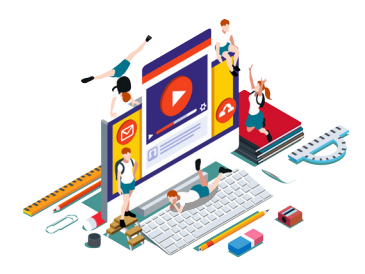

#### **ÖĞRENİM YÖNETİM SİSTEMİ (LMS) NEDİR?**

 Öğrenim Yönetim Sistemi (LMS), uzaktan eğitim sistemiyle birlikte eğitimlerin verimliliğini arttırmak amacıyla kurulmuş, ders içeriklerinin ulaştırıldığı, raporlamaların, yapıldığı çevrimiçi eğitim için oluşturulmuş web tabanlı uygulamalar bütünüdür.

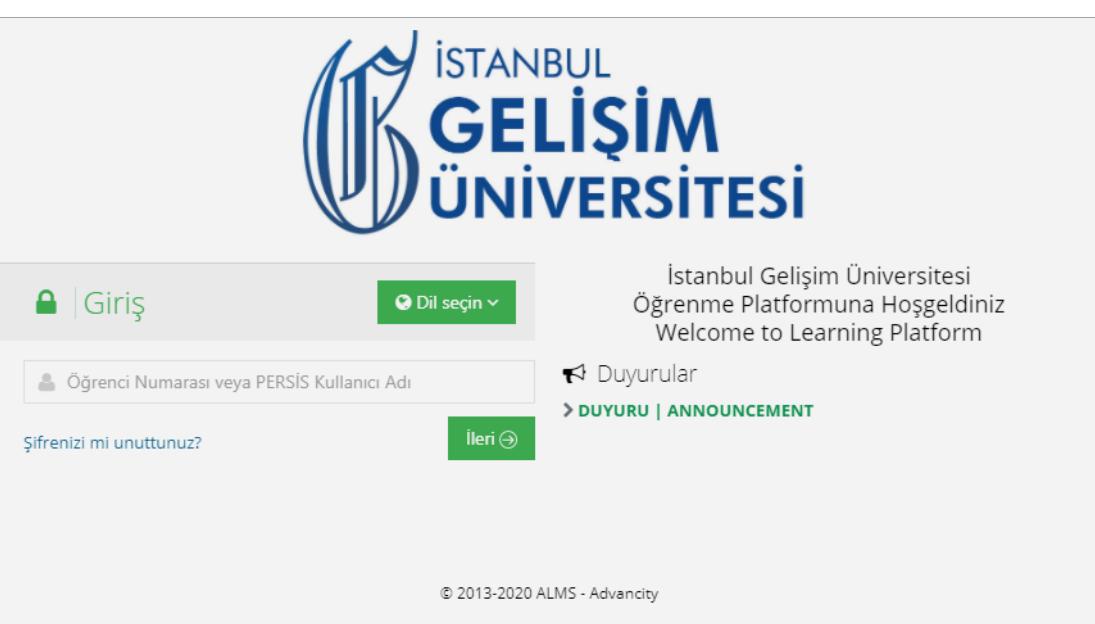

 İstanbul Gelişim Üniversitesi, Uzaktan Eğitim Öğrenim Yönetim Sistemi (LMS), öğrenciler için olan OBİS ve eğitmenler için olan PERSİS sistemleri ile senkronize olarak çalışmaktadır. LMS üzerinden öğrenciler ders dökümanları, asenkron ders videoları, senkron canlı dersleri, çevrimiçi sınavlar ve ödev teslimi gibi işlemlere kolaylıkla ulaşabilmektedir.

#### **LMS'YE NASIL GİRİŞ YAPILIR?**

 Öğrenim Yönetim Sistemi (LMS)'ye https://lms.gelisim.edu.tr adresi üzerinden erişilir. LMS'ye öğrenciler kullanıcı adı olarak dokuz haneli öğrenci numaraları ile OBİS şifrelerini kullanarak LMS'ye giriş yapabilmektedir.

#### **LMS ŞİFRESİ NASIL SIFIRLANIR?**

 LMS'de şifrenizi unuttuysanız veya girişte bir problem yaşıyorsanız şifrenizi LMS giriş ekranındaki "Şifrenizi mi unuttunuz?" yazılı bağlantı üzerinde açılan sayfaya öğrenci numaranızı yazarak, https://e-kapi.gelisim.edu.tr adresi üzerinden veya OBİS üzerinden sıfırlama işlemi gerçekleştirebilirsiniz.

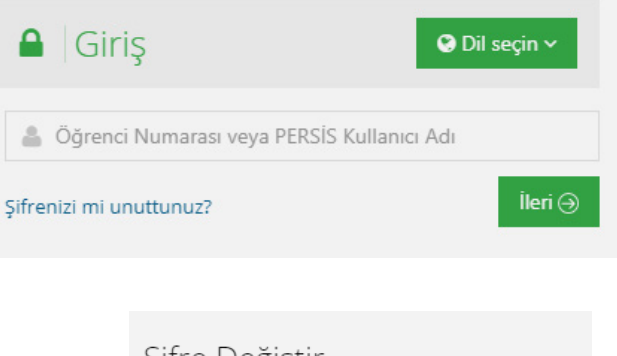

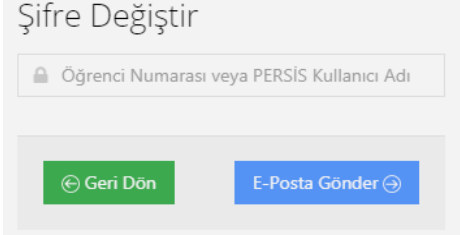

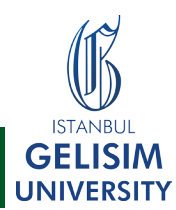

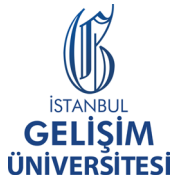

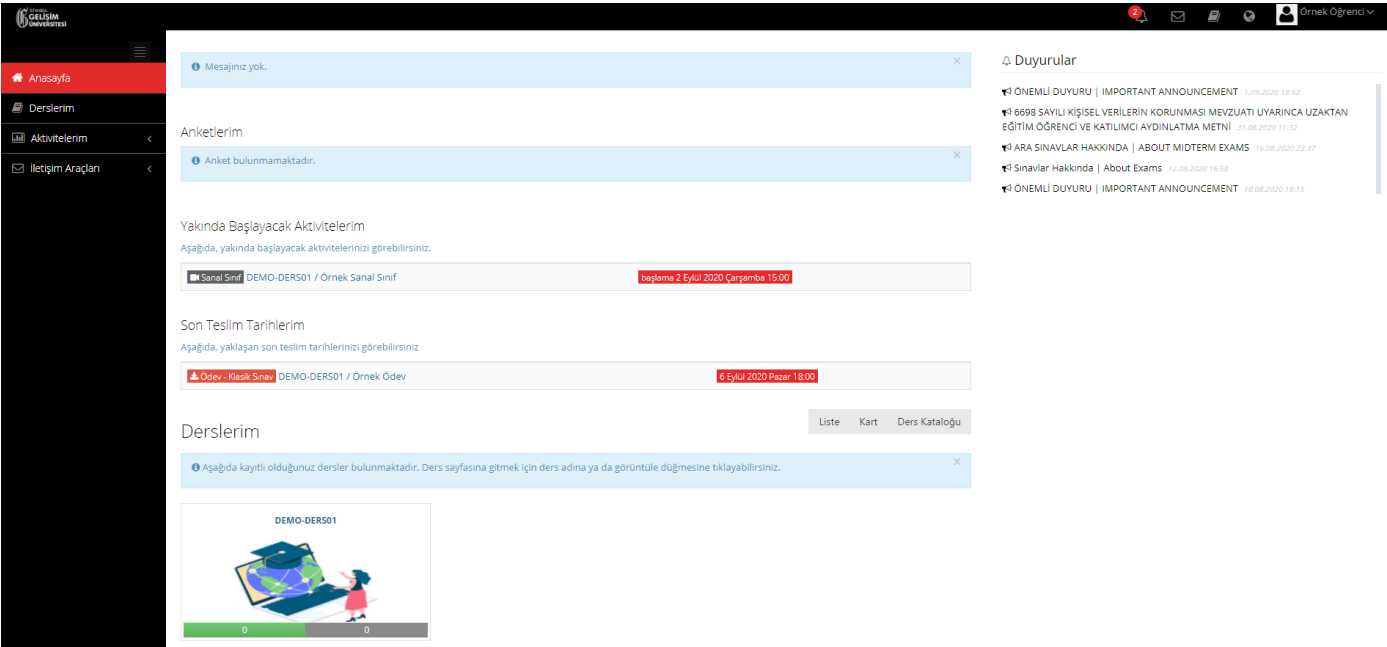

LMS Anasayfası

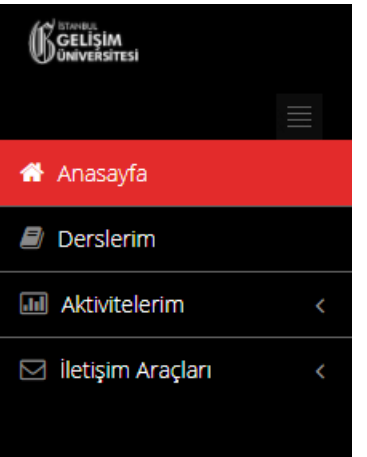

#### **SOL MENÜ**

 LMS'ye giriş yaptıktan sonra sol taraftaki menüden derslerinze, ödev aktivitesi, sanal sınıf ve sınav aktivitelerine erişim sağlayabilirsiniz. İletişim araçları menüsünden "Duyurular" bağlantısından eğitmeniniz veya UZEM tarafından yapılan duyuruları görüntüleyebilir, "Mesaj" bağlantısından tarafınıza iletilen mesajları görebilir, "Yardım Masası" bağlantısından Uzaktan Eğitim Birimi'nden destek alabilirsiniz.

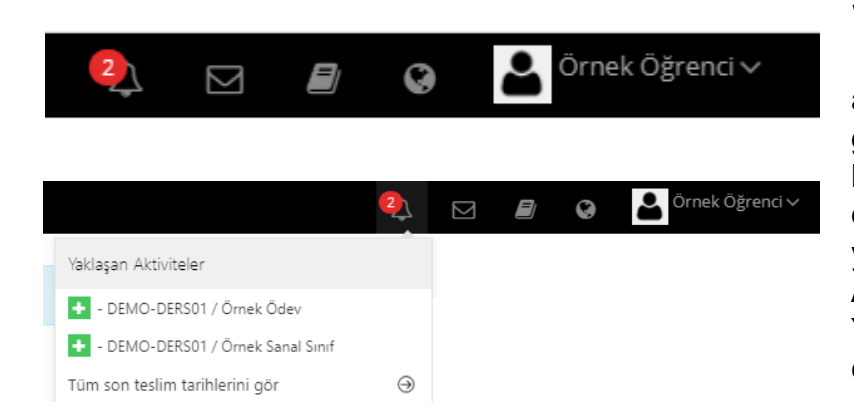

#### **SAĞ ÜST KISIM**

 LMS'deki sağ üst kısımdaki ikonlar aracılığıyla tarafınıza iletilen bildirimleri görebilir, mesaj kutunuza gelen mesajları kontrol edebilir, dünya ikonuyla sistemin dilini değiştirebilir ve adınızın soyadınızın yazdığı kısımdan profilinize erişebilirsiniz. Ad-soyad yazan açılır menüden "Çıkış Yap" bağlantısı aracılığıyla sistemden çıkış yapabilirsiniz.

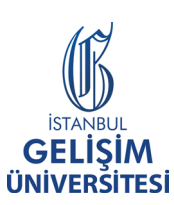

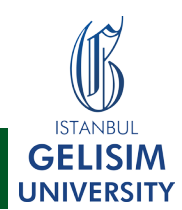

#### **LMS DERS SAYFASINDAKİ AKTİVİTELER**

 Öğrenim Yönetim Sistemi, LMS'de ders sayfasına, sol menüden "Derslerim" bağlantısına tıklanır. Ardından ilgili dersin sayfasına giriş yapılır. Ders sayfasına girildiğinde, öğrenciler;

"Döküman Aktivitesi, Video Aktivitesi, E-Ders Aktivitesi, Ödev Aktivitesi, Sınav Aktivitesi ve Sanal Sınıf Aktivitesi" görüntüler.

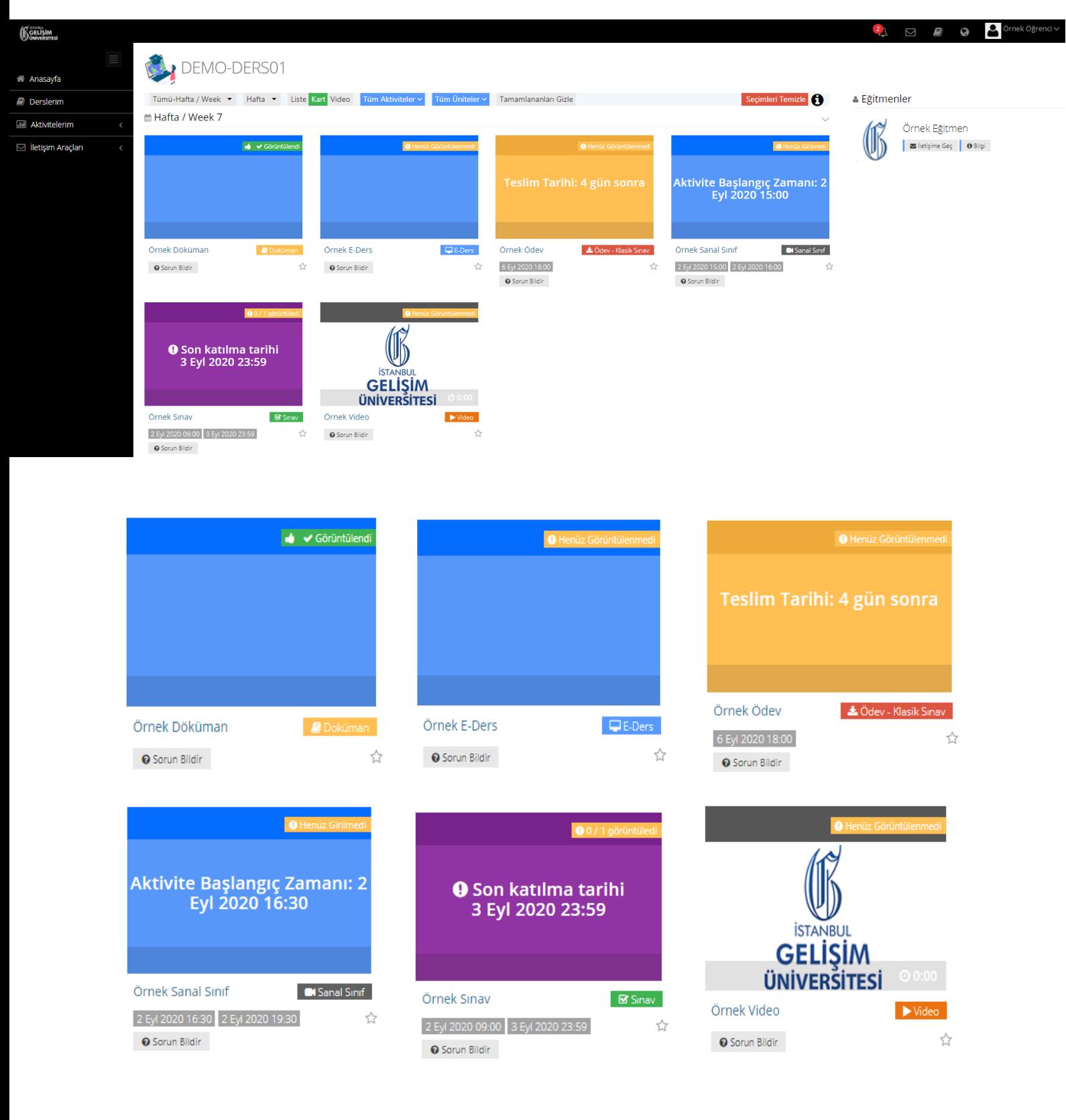

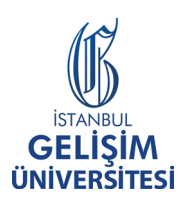

UZAKTAN EĞİTİM UYGULAMA VE ARAŞTIRMA MERKEZİ uzaktanegitim@gelisim.edu.tr - 0212 422 70 00 - 7912

**ISTANRLI GELISIM** 

**UNIVERSITY** 

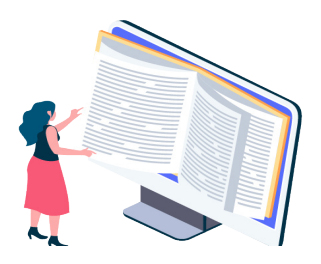

#### **LMS'DE DÖKÜMAN NASIL GÖRÜNTÜLENİR?**

 Öğrenim Yönetim Sistemi, LMS'de döküman aktivitesini görüntülemek için ilk önce sol menüden "Derslerim" seçeneğine girilir. Ardından ilgili dersin bağlantısına tıklanır. Dersin sayfasına giriş yaptıktan sonra ilgili aktivitenin altında "Döküman" yazılıdır. İlgili dökümanın üzerine tıklanır.

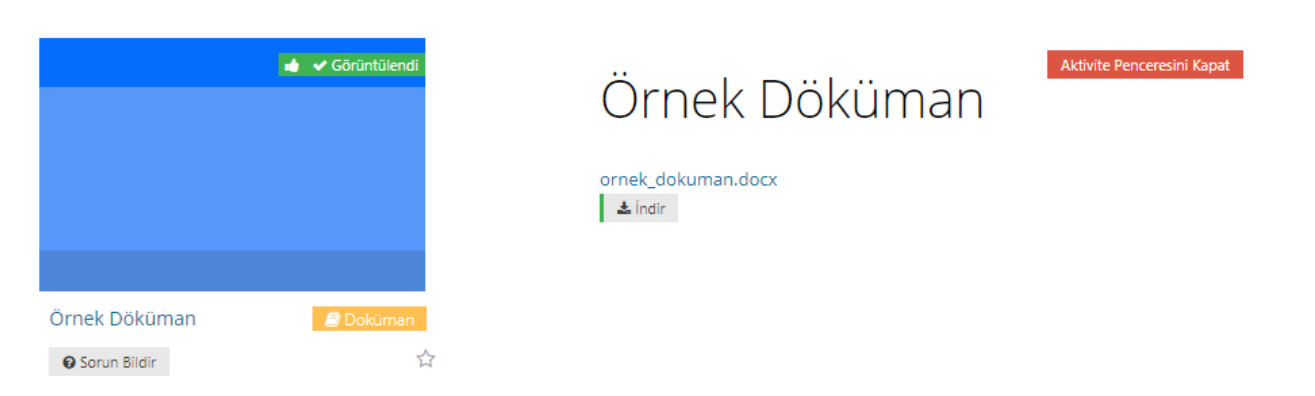

 Örnek Döküman isimli döküman aktivitesinin üzerine tıklayınca açılan pencereden "İndir" butonu aracılığıyla ilgili ders dökümanını indirebilir, "Aktivite Penceresini Kapat" butonuyla da bu pencereyi kapatabilirsiniz.

Örnek Video

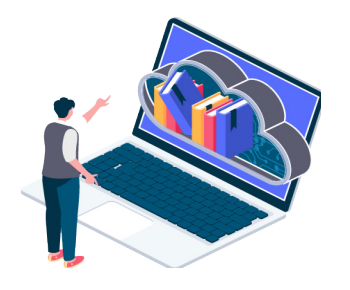

#### **LMS'DE VİDEO NASIL GÖRÜNTÜLENİR?**

 Öğrenim Yönetim Sistemi, LMS'de video aktivitesini görüntülemek için ilk önce sol menüden "Derslerim" seçeneğine girilir. Ardından ilgili dersin bağlantısına tıklanır. Dersin sayfasına giriş yaptıktan sonra ilgili aktivitenin altında "Video" yazılıdır. İlgili videonun üzerine tıklanır.

 Örnek Video aktivitesine tıkladıktan sonra açılan ekrandan oynat butonuyla ilgili ders videosunu izleyebilirsiniz.

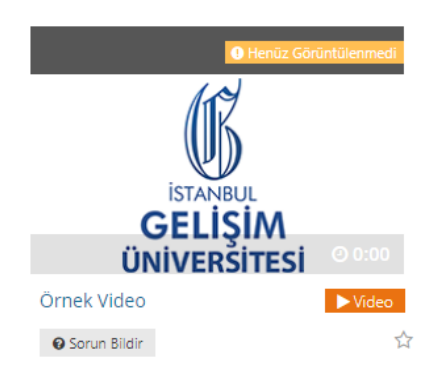

**ÜNİVERSİTESİ** 

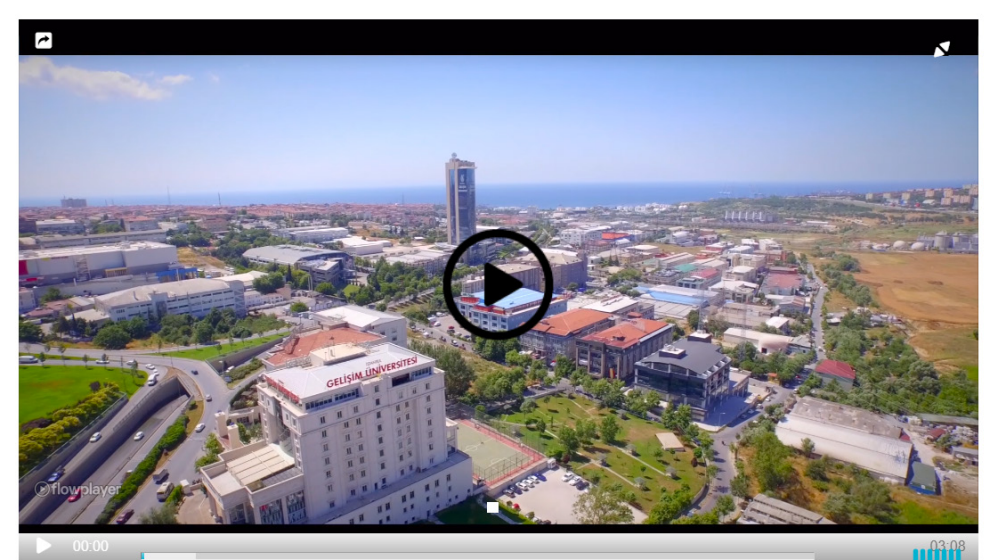

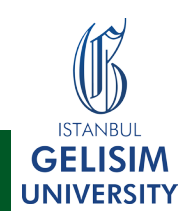

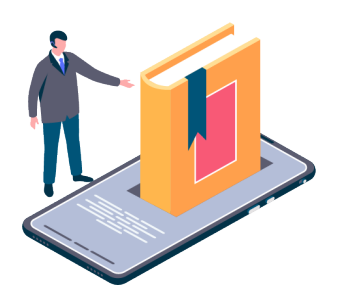

#### **LMS'DE ÖDEV NASIL YÜKLENİR?**

 Öğrenim Yönetim Sistemi, LMS'de ödev aktivitesini görüntülemek ve ödev yüklemek için ilk önce sol menüden "Derslerim" seçeneğine girilir. Ardından ilgili dersin bağlantısına tıklanır. Dersin sayfasına giriş yaptıktan sonra ilgili aktivitenin altında "Ödev" yazılıdır. İlgili ödevin üzerine tıklanır.

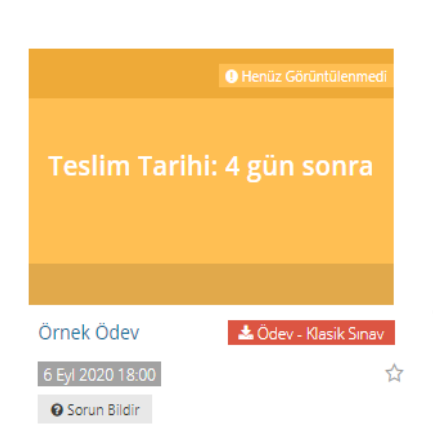

 Ödev aktivitesinin üzerine tıklayınca açılan pencerede;

Dersin eğitmeni tarafından ödevin içeriği ile ilgili dosyanın indirilebileceği "İndir" butonu,

Ödevinizi yükleyebileceğiniz pencereyi açan "Ödevi Yükle" butonu,

- Ödevi kaç kere silip, tekrar yükleme yapabileceğini gösteren "Yükleme Hakkı" yazılı gösterge, bulunmaktadır.

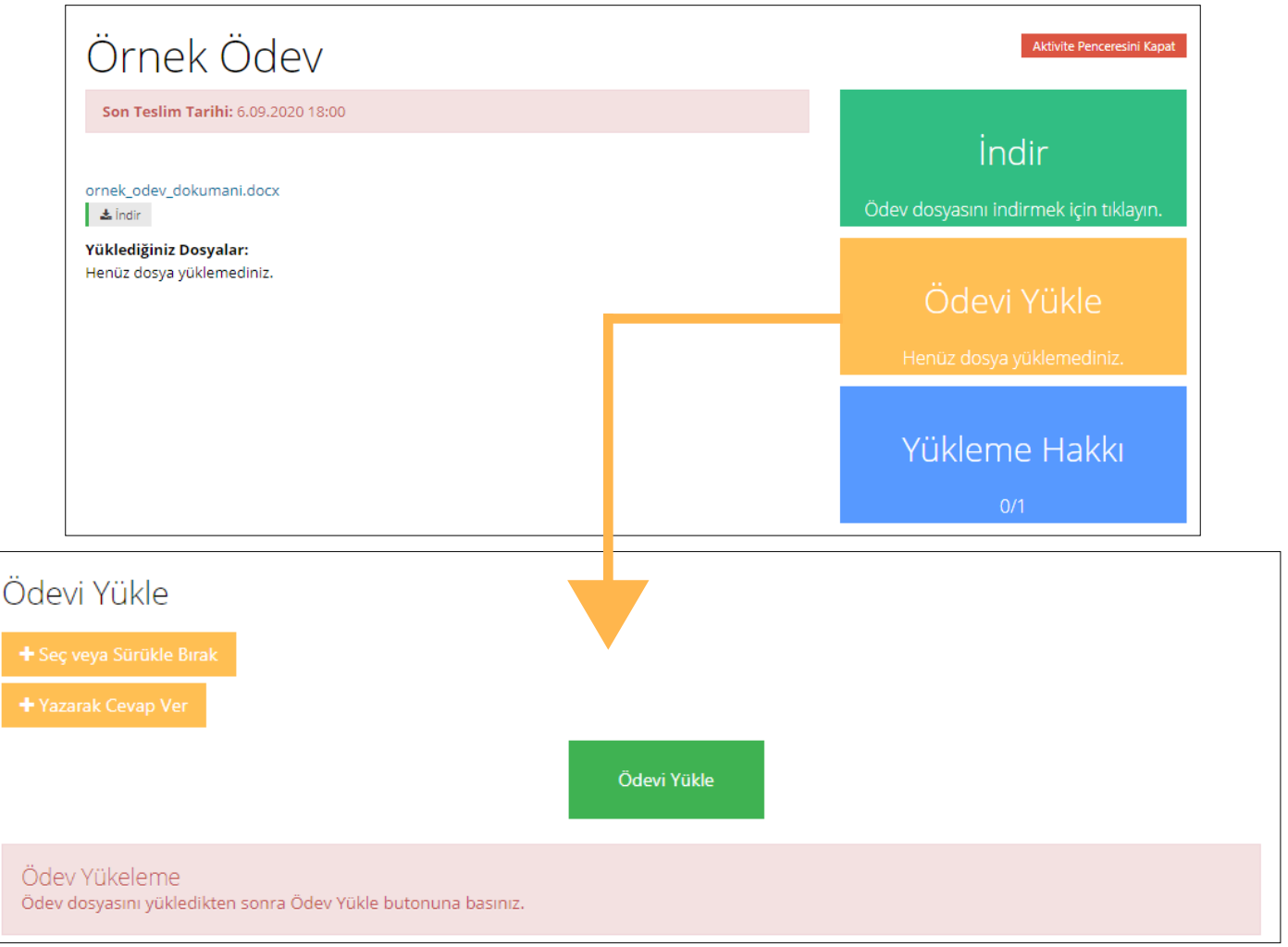

"Ödevi Yükle" butonuna bastıktan sonra açılan pencereden ödev dosyanızı (üst sınır 200MB) yükleme yapabilirsiniz. Aynı zamanda "Yazarak Cevap Ver" butonu ile de yazı yazarak, belge yüklemeden ödevinizi gönderebilirsiniz.

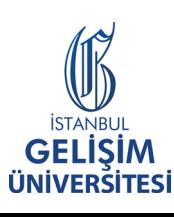

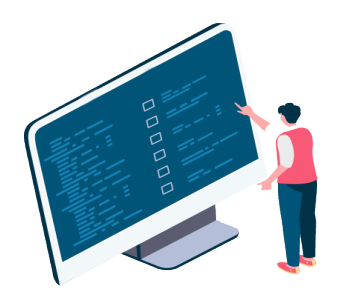

**İSTA GEL** 

#### **LMS'DE SINAVA NASIL KATILIRIM?**

 Öğrenim Yönetim Sistemi, LMS'de sınav aktivitesini görüntülemek ve sınavı çözmek için ilk önce sol menüden "Derslerim" seçeneğine girilir. Ardından ilgili dersin bağlantısına tıklanır. Dersin sayfasına giriş yaptıktan sonra ilgili aktivitenin altında "Sınav" yazılıdır. İlgili sınavın üzerine tıklanır.

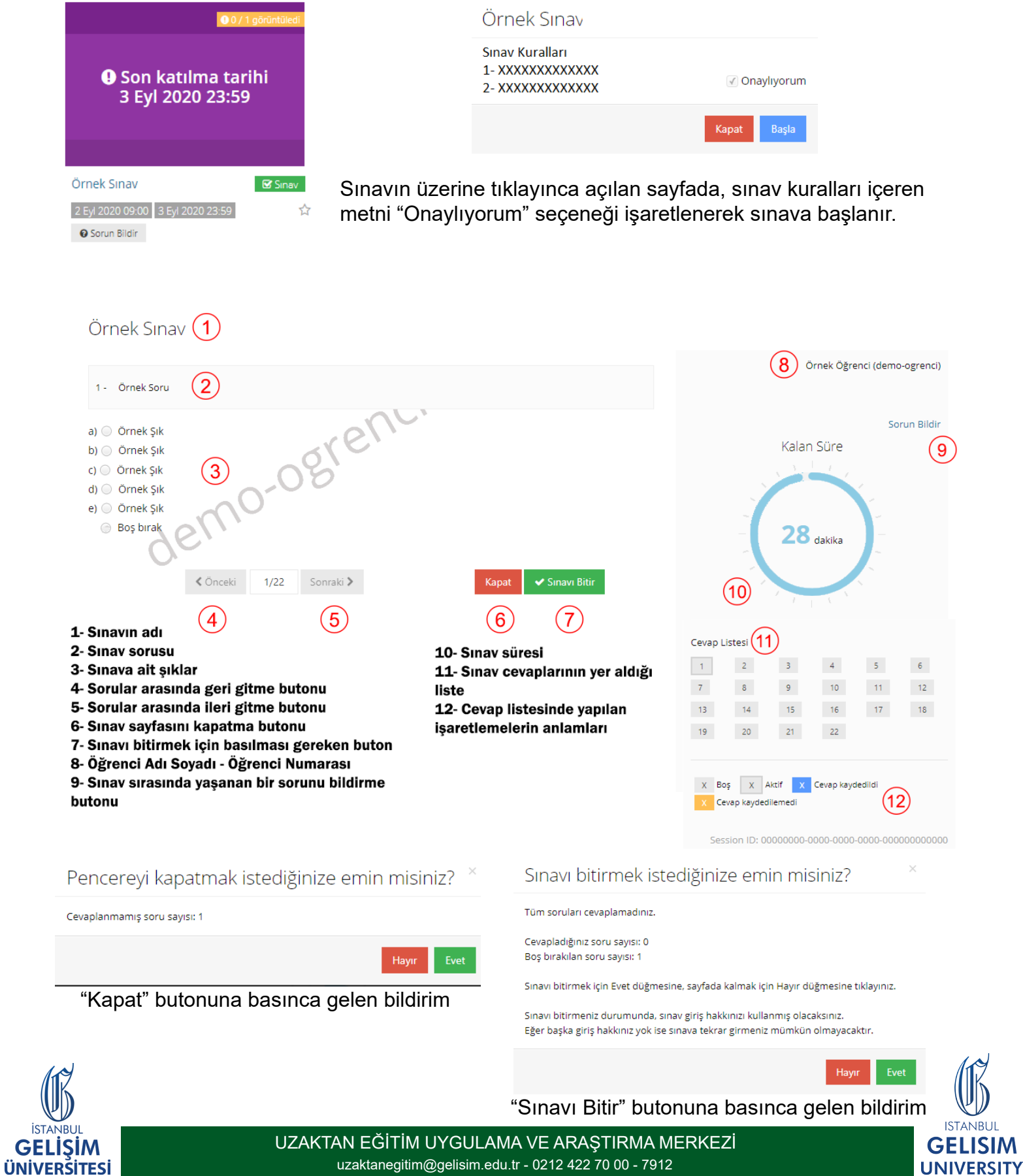

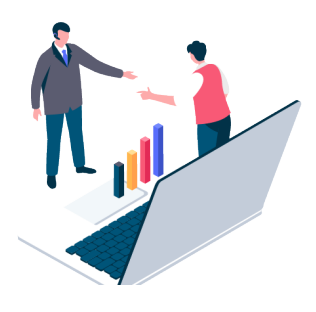

#### **LMS'DE SANAL SINIFA NASIL KATILIRIM?**

 Öğrenim Yönetim Sistemi, LMS'de Sanal Sınıf aktivitesini görüntülemek için ilk önce sol menüden "Derslerim" seçeneğine girilir. Ardından ilgili dersin bağlantısına tıklanır. Dersin sayfasına giriş yaptıktan sonra ilgili aktivitenin altında "Sanal Sınıf" yazılıdır. İlgili sanal sınıfın üzerine tıklanır.

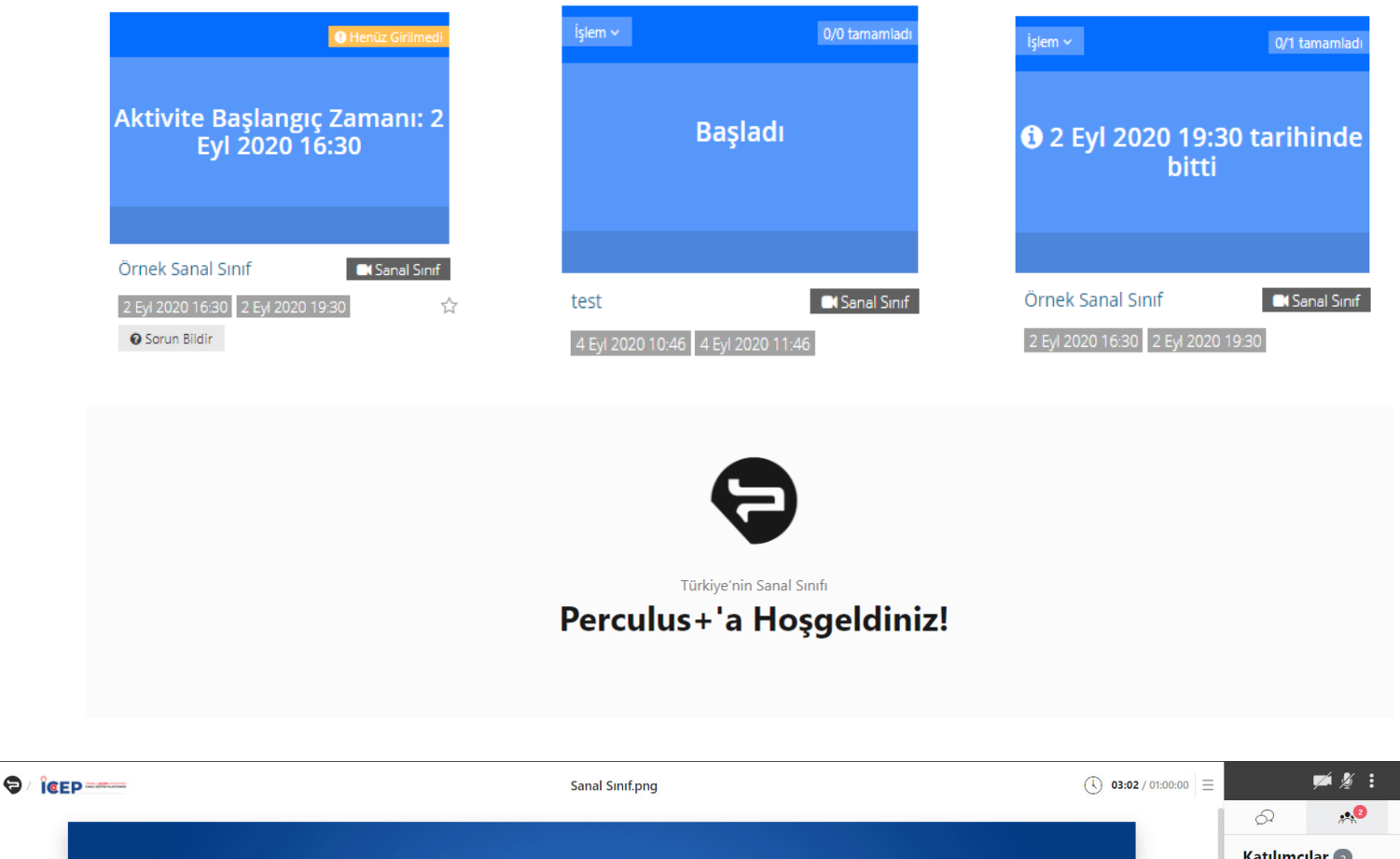

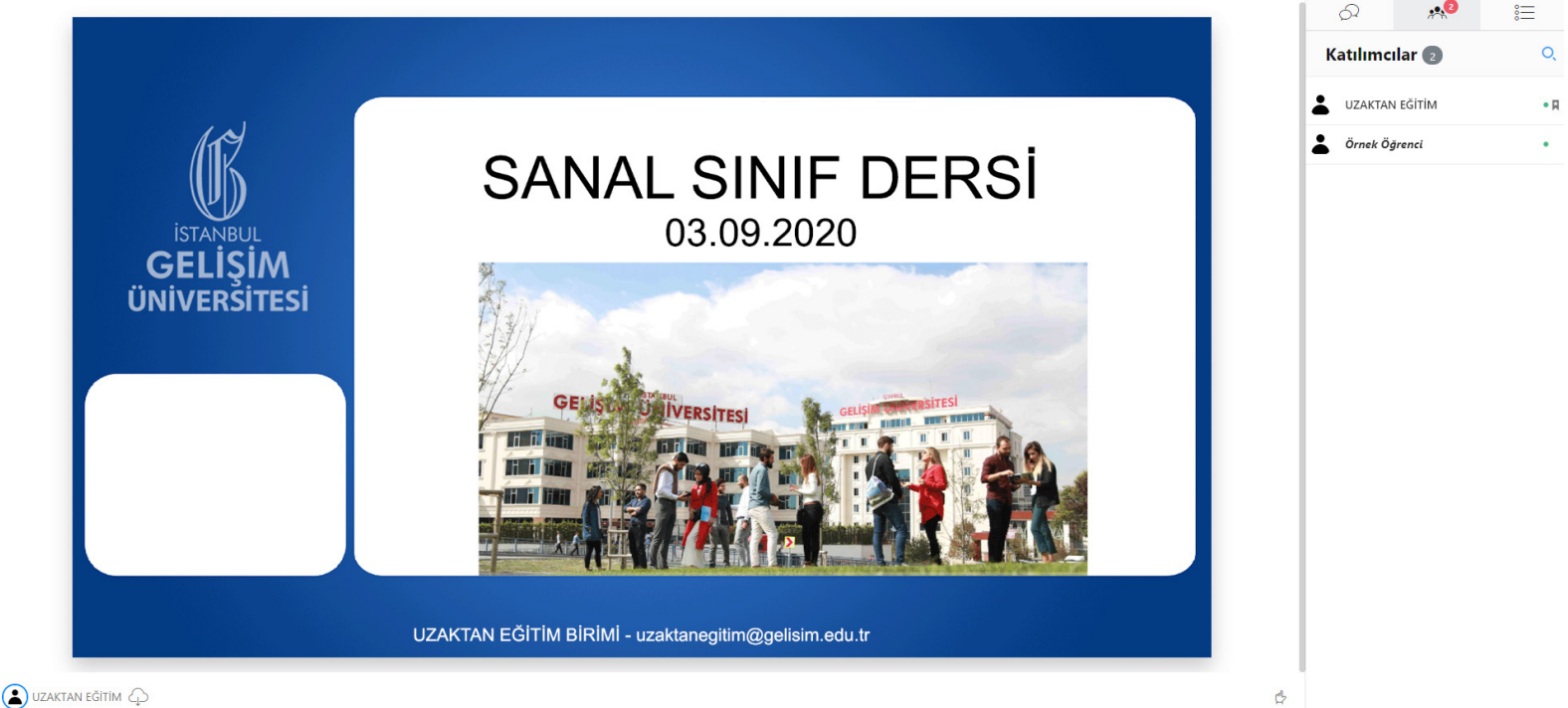

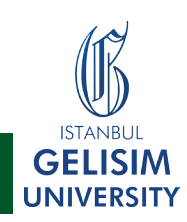

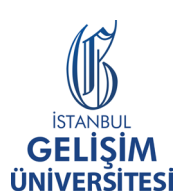

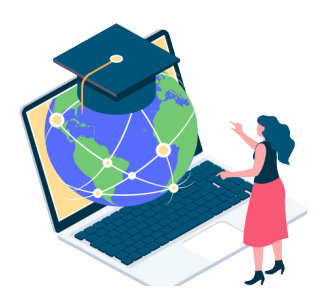

#### **LMS'DE ETKİLEŞİMLİ DERS (E-DERS) NASIL ÇÖZÜLÜR?**

 Öğrenim Yönetim Sistemi, LMS'de E-Ders aktivitesini görüntülemek için ilk önce sol menüden "Derslerim" seçeneğine girilir. Ardından ilgili dersin bağlantısına tıklanır. Dersin sayfasına giriş yaptıktan sonra ilgili aktivitenin altında "E-Ders" yazılıdır. İlgili E-Dersin üzerine tıklanır.

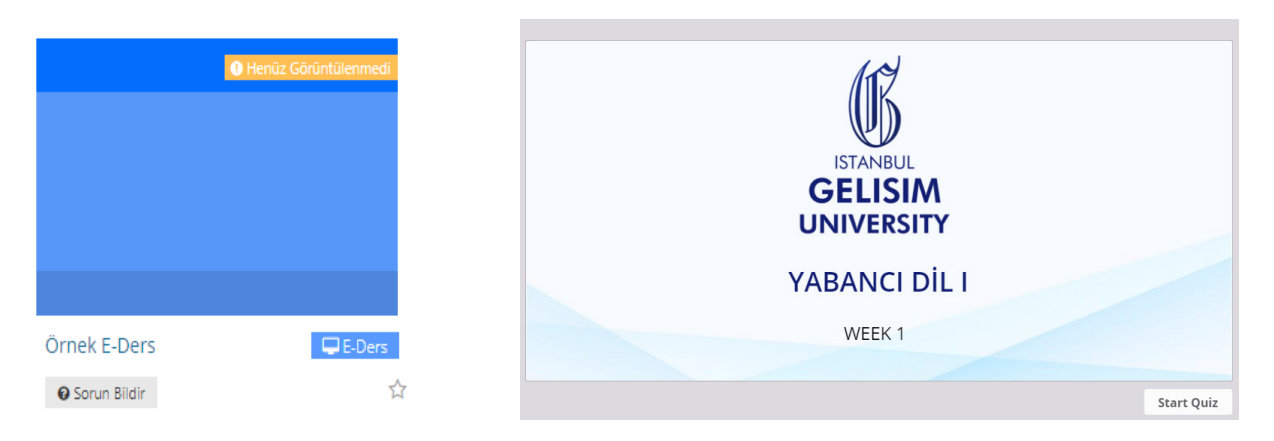

 Etkileşimli Ders (E-Ders), alıştırma uygulaması not ortalamasına etki etmeyen, sınav öncesi hazırlık döneminde eğitmenlerin tercihine göre uyguladığı konuyu pekiştirme amaçlı bir uygulamadır. iSpring teknolojisi ile çalışan E-Ders, kısa sınav-Quiz ile farklıdır. Eğitmenler Kısa Sınav-Quiz'i "Mor" renkteki Sınav aktivitesi ile yapmaktadır.

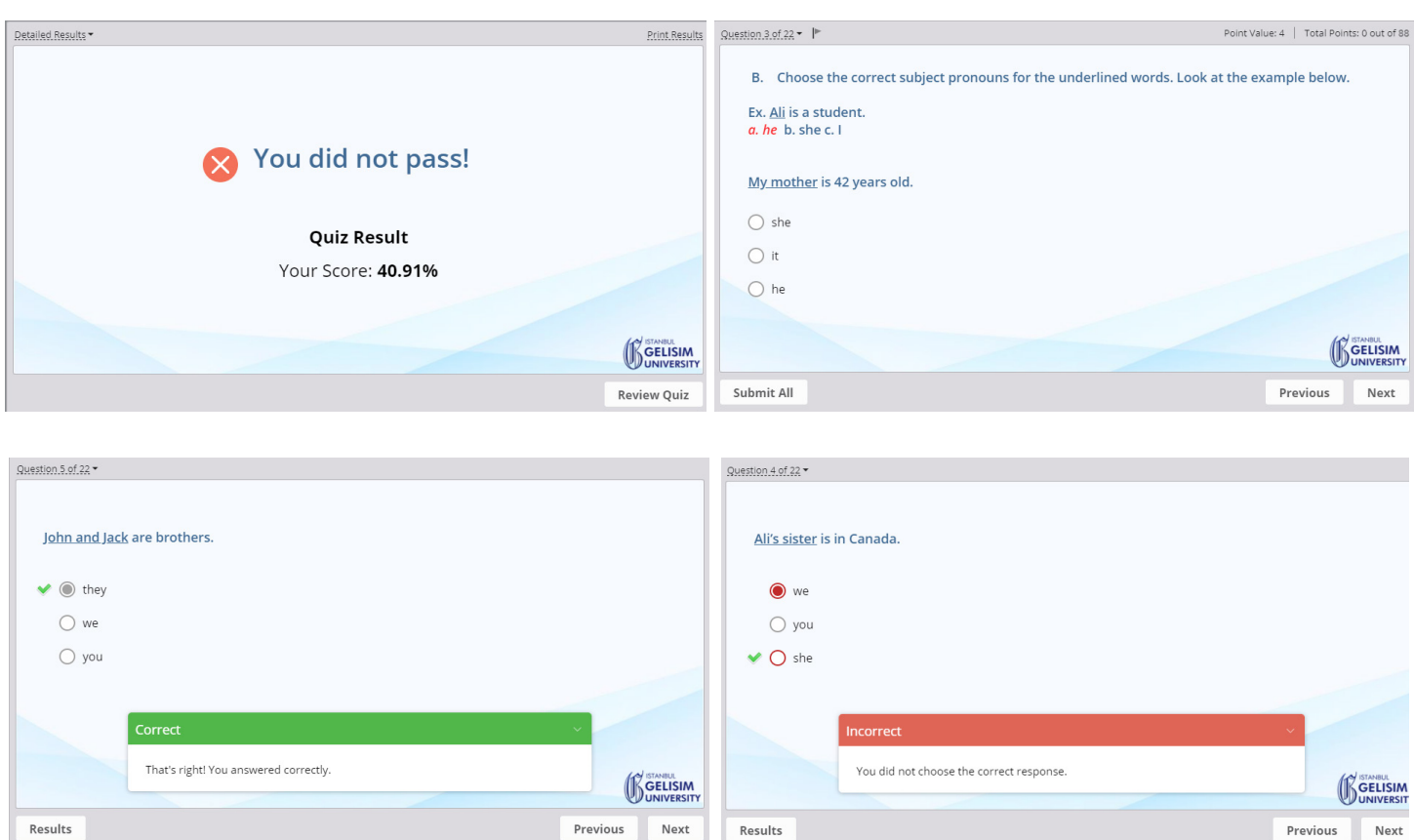

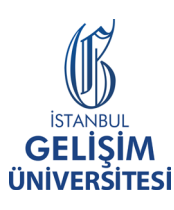

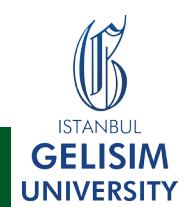

Results

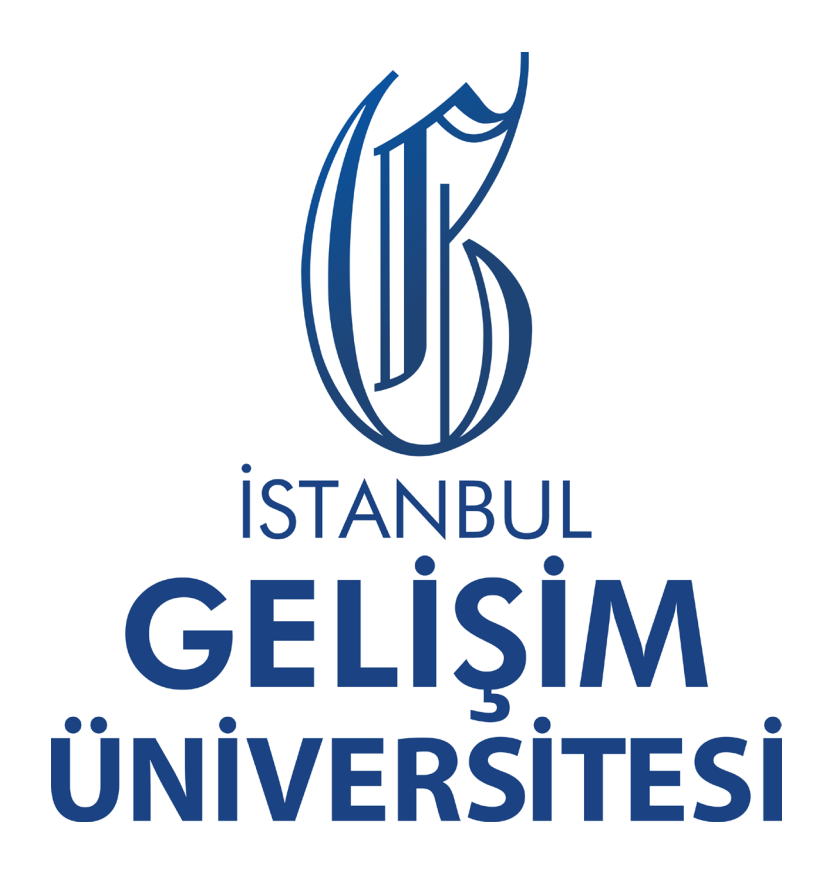

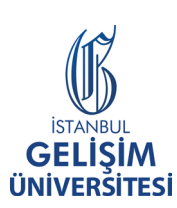

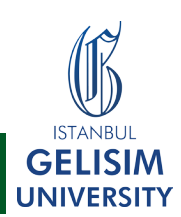

UZAKTAN EĞİTİM UYGULAMA VE ARAŞTIRMA MERKEZİ uzaktanegitim@gelisim.edu.tr - 0212 422 70 00 - 7912